# 秋田県立大学のWebシラバスについて

### 秋田県立大学のシラバスは大学ホームページからご覧ください。

①大学ホームページにアクセスします。 (URL:<https://www.akita-pu.ac.jp/>)

②トップページ下部「OTHER INFORMATION(その他の情報)」の 「学生ポータル・シラバス」をクリックします。

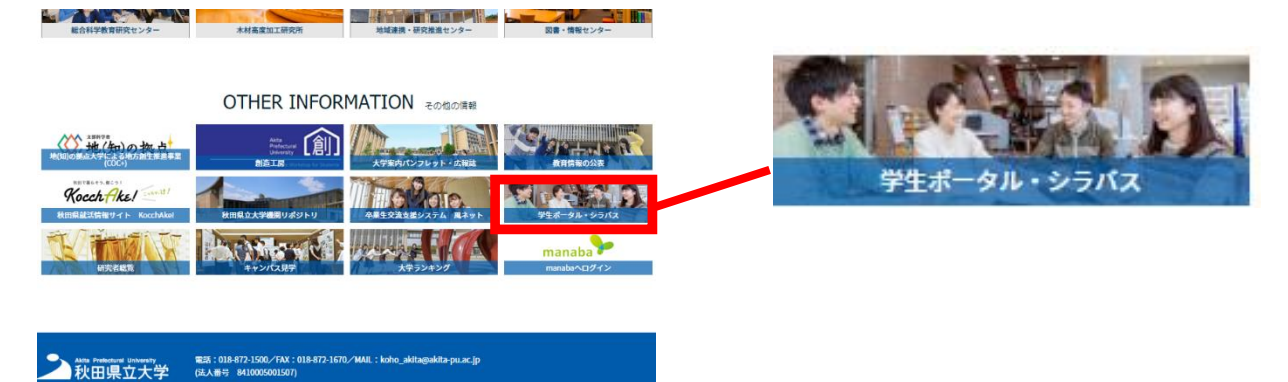

#### なお、Webシラバスの閲覧方法は以下の2通りがあります。

◎講義一覧から探す ◎講義名・教員名・キーワード等から検索する

### ▶▶講義一覧から探す方法

ページ下部の「シラバス」に学部・学科のおよび研究科等の講義一覧が見られ ますので、気になる・興味のある講義をクリックしてシラバスを参照ください。

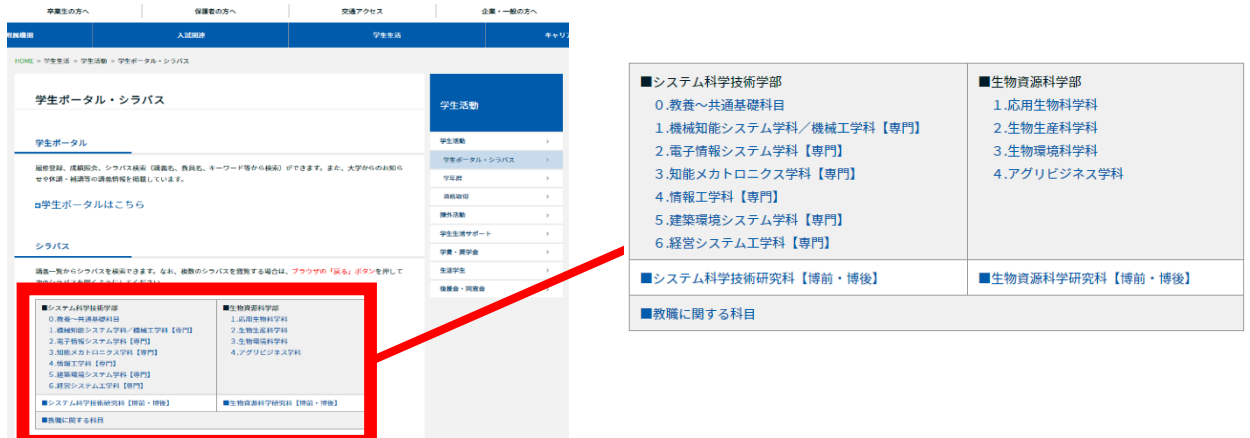

# 秋田県立大学のWebシラバスについて

### ▶▶講義名・教員名・キーワード等から検索する方法

(1)ページ上部「学生ポータル」の「学生ポータルはこちら」をクリックします。

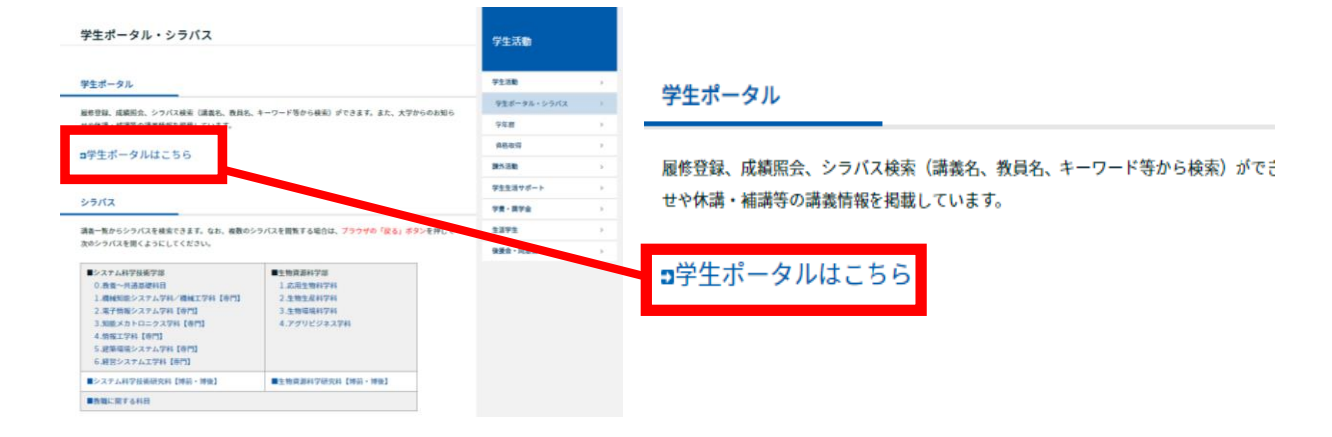

(2)学生ポータル(campusmate-J)のページに移動しますので、「シラバス検 索」をクリックします。

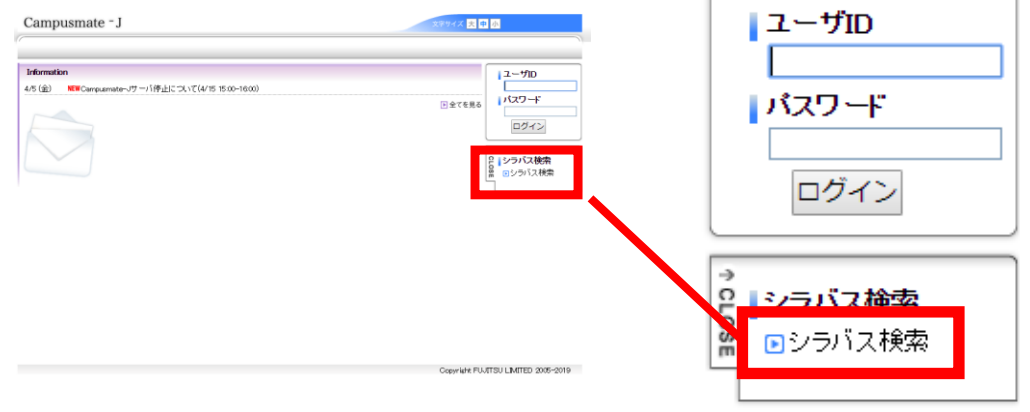

(3)シラバス検索画面に移動しますので、講義名・教員名・キーワード等を入力し たうえで、「シラバスを検索する」をクリックし、シラバスを参照ください。

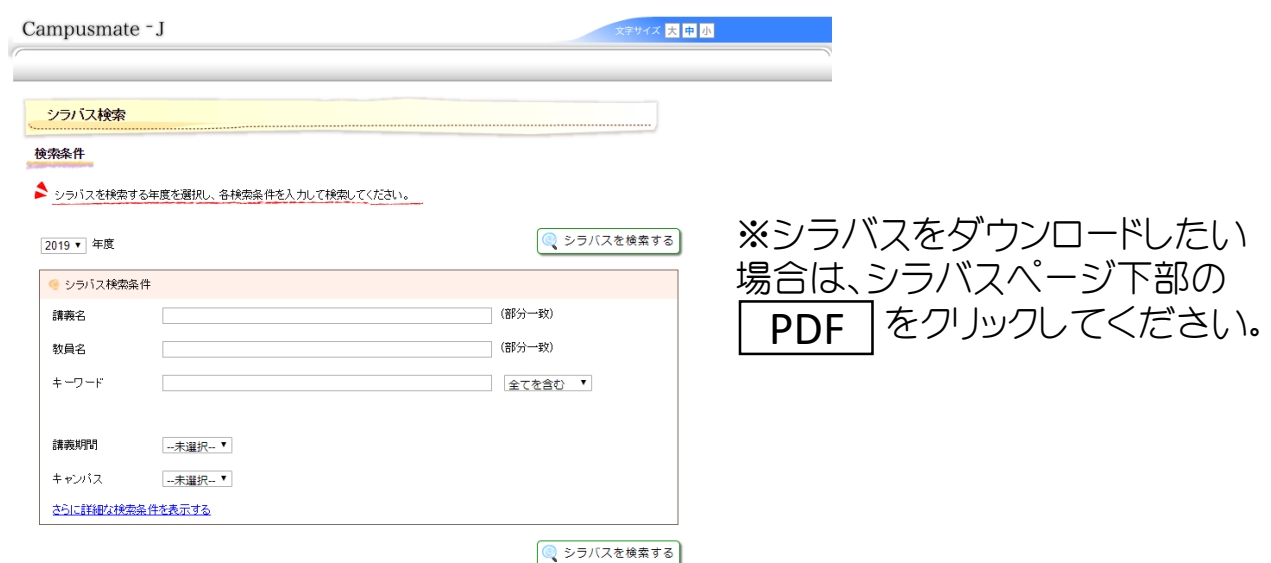